# **Goizueta Business Library**

Creating Bridges to Knowledge

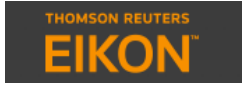

## **Company and Industry Wall Street Analyst Reports**

To search across all company and industry analyst reports, from EIKON home, click **News and Research>Advanced Research Search**

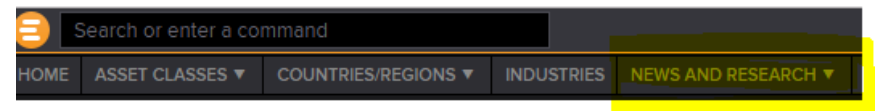

On the left are all of the search boxes/filters. To add additional filters, click **Add Criteria**

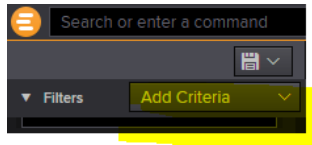

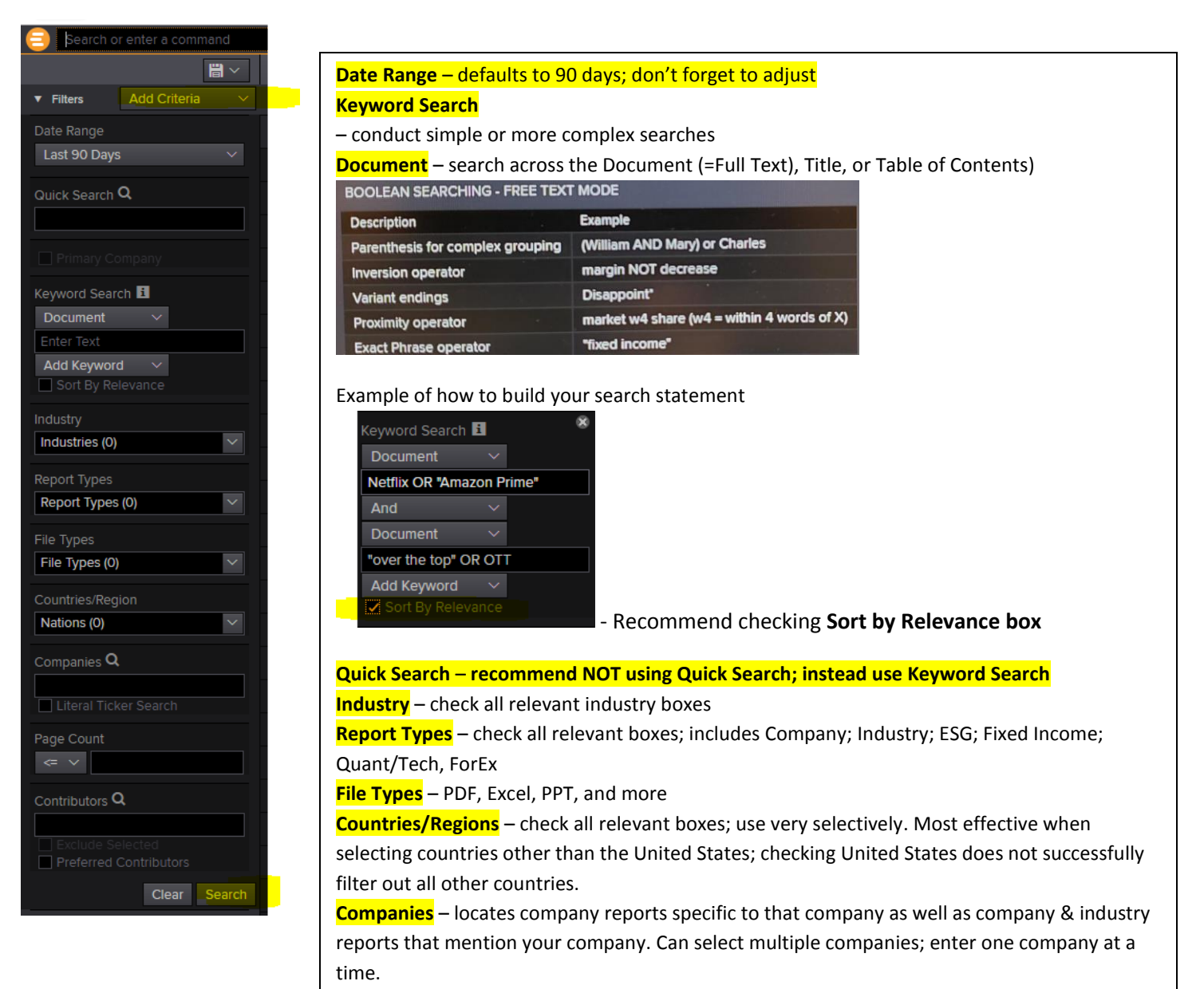

**Page Count** – very effective for retrieving more substantive reports; recommend starting with >20 pages

#### **Contributors**

Narrow reports to specific Brokerage firms, e.g. Morgan Stanley, etc. Can select multiple firms; enter one firm at a time. NOTE: You can also filter out all of the non-brokerage reports that are included in EIKON; this can be a useful search strategy if you get a lot of varied reports and want to minimize the "noise" in order to focus on the pure Wall Street analyst insights.

- Click in the box: **Exclude by CTB Type (0)**
- Check **Independent Reseach Providers** and **Other Research Providers**. This excludes these reports and only displays the **Broker** reports

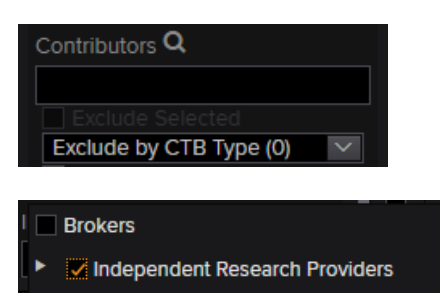

Other Research Providers

**Subjects** – very useful for filtering to specific document types, e.g. Initiation (Inititating Coverage), Mergers & Acquisitions, Estimates

### Revisions, etc. Subjects Search (1) Companies  $Q$ Initiation \* Rating Revision Increase \* Rating Revision Decrease \* E Estimates Revision \* Estimates Revision Increase \* Estimates Revision Decrease \* Target Price Revision \* Target Price Revision Increase \* Target Price Revision Decrease \* Mergers And Acquisitions \*

### **Search Tips**

- 1. **Quick Search** recommend not using; rather use Keyword Search in order to search specific parts of the document and construct more precise searches using Boolean logic and other search functions.
- 2. Initiating Coverage the "first time" that an analyst has begun covering a company and/or industry. These reports are usually very substantive. Select **Subject>Initiation** to locate these reports.
- 3. **Primary Company do not check box** if you want reports that include mention of competitors

#### **Number of Returned Reports**

Displays below the search results, lower left part of screen

Displaying 100 of 101 available records.

### **Analyze Results**

Located at the very bottom of the search filters, below the Search button

ANALYZE RESULTS

Quick way to assess and filter your returned reports; checking boxes will limit results; uncheck to return to original set  $\overline{v}$  ANALYZE RESULTS **EX** 

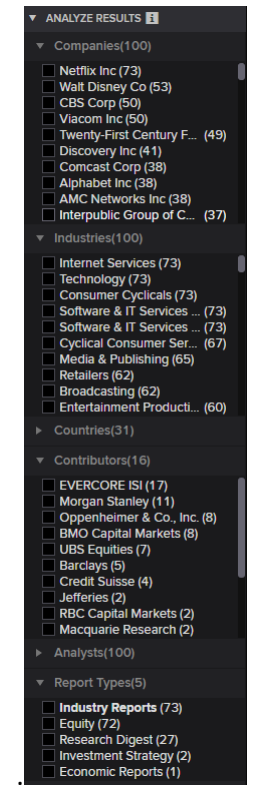

#### **Viewing Search Results**

To change the default columns, click the **wheel icon** in the upper right corner and select **Modify Columns**

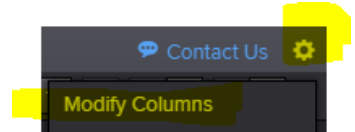

Check/uncheck boxes. Recommend adding the **Pages** column.

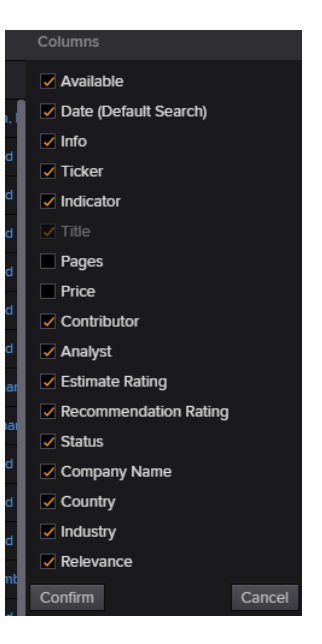

#### **Viewing Documents**

When you click on the link to a report to view/download, you will see **Price** information.

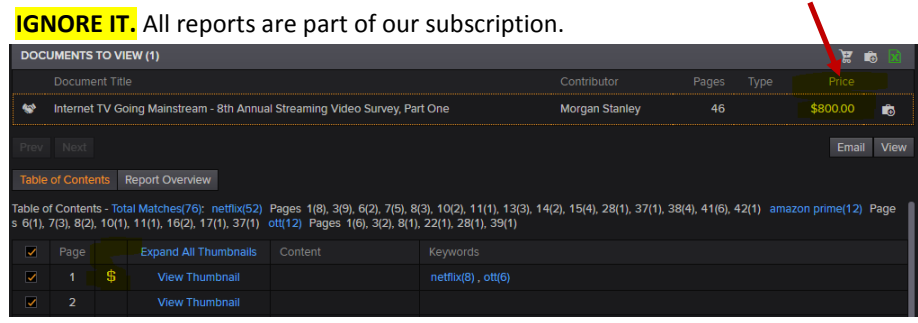

**Keyword Search** – if you included keywords in your filter, when you click on the report to view it, you will see the number of times your keywords appeared and a link to briefly see the context in which they were mentioned

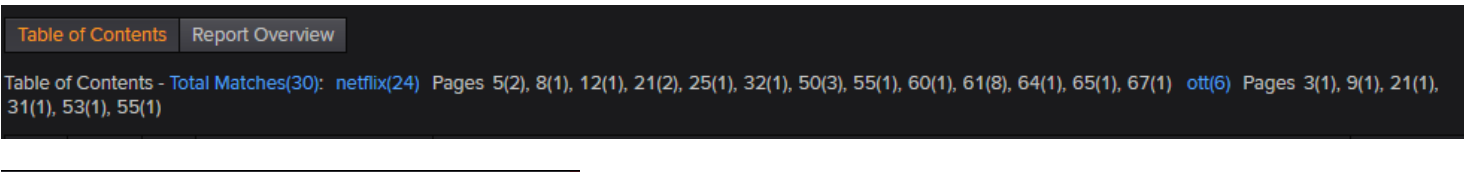

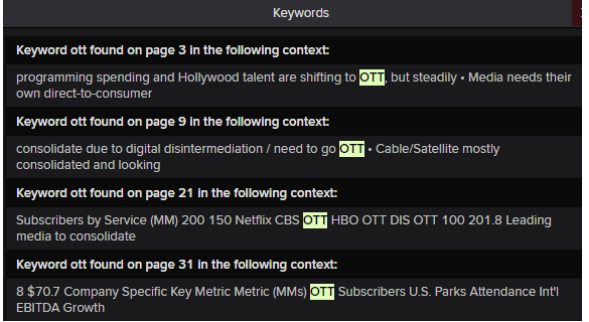

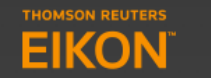

# **Specific Company Wall Street Analyst Reports**

If you are viewing financial/other data for a specific company and want to see its analyst Company Reports:

Click **News & Research>Company Research**

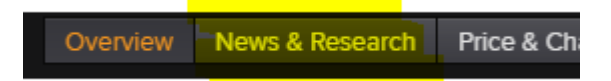

Use the same search/filter options, detailed above for Company and Industry Analyst Reports

**Locating Quarterly Earnings Calls or Broker Industry Conferences**

In **Contributors** search box, type: **Thomson Reuters StreetEvents**

Contributors Q **Thomson Reuters StreetEvents** 

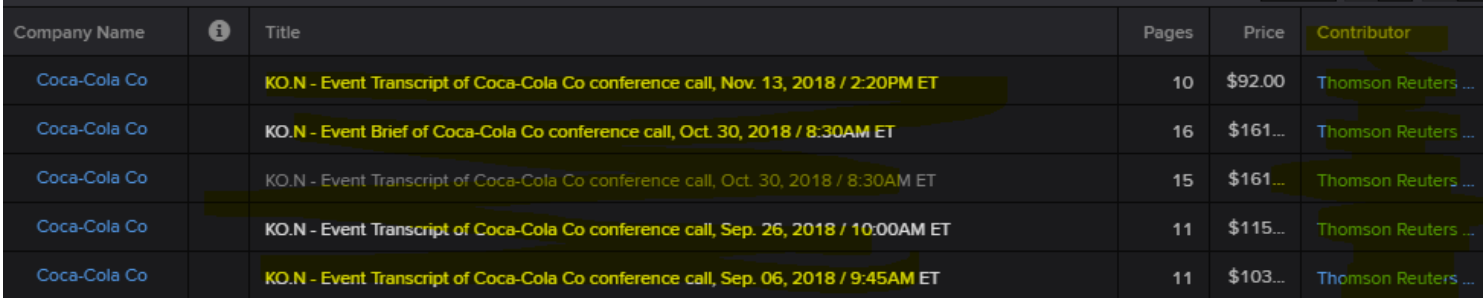